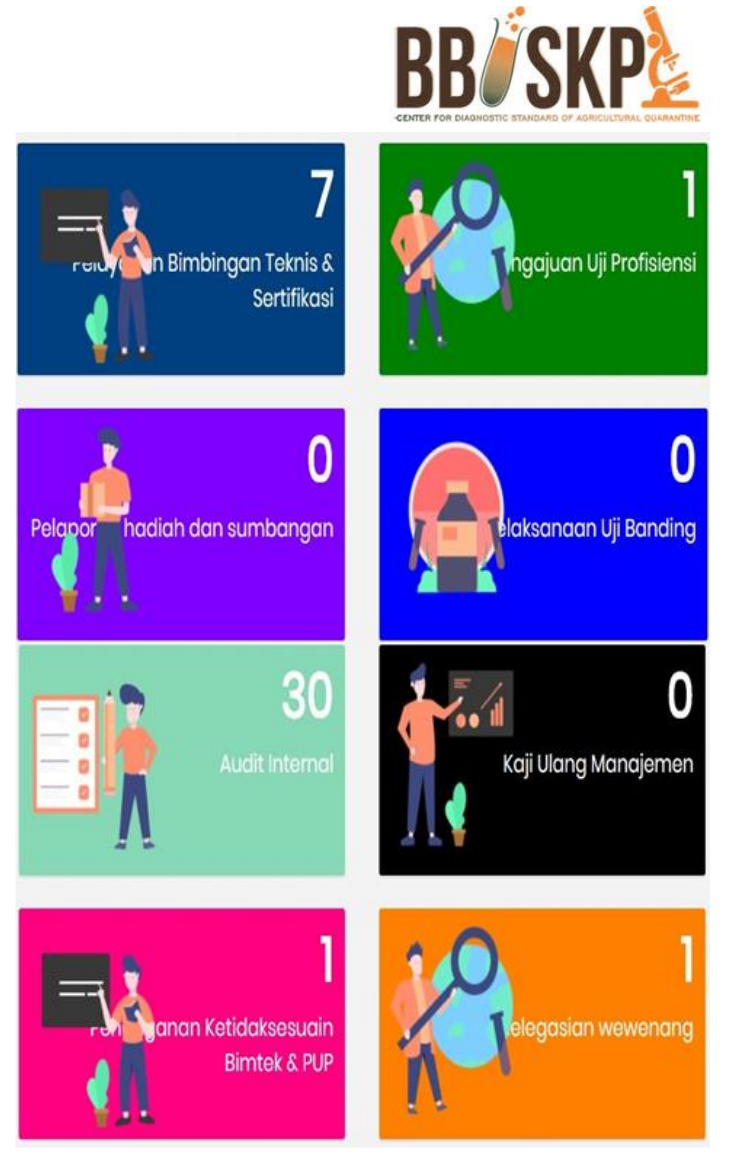

# MANUAL Q-IMS

Quarantine Integrated Management System

# BIMBINGAN **TEKNIS** NARASUMBER USER

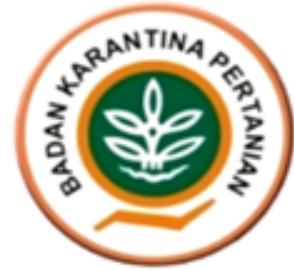

# **Table of Contents**

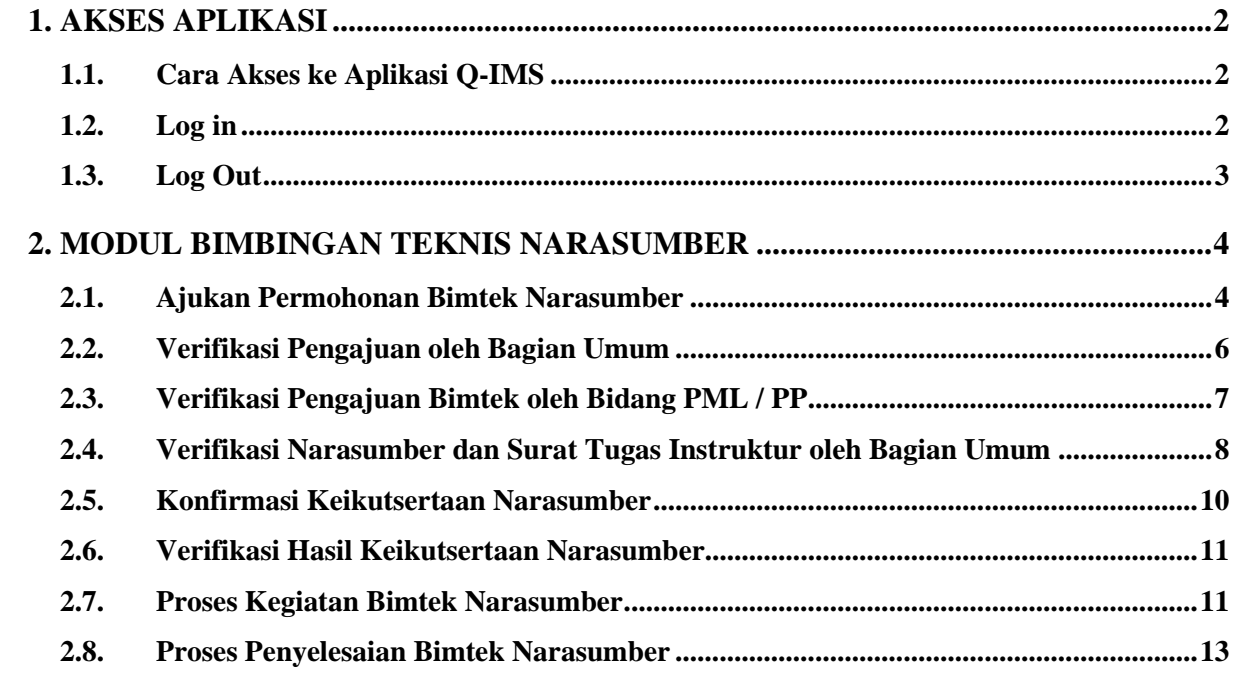

# <span id="page-2-0"></span>1. AKSES APLIKASI

#### <span id="page-2-1"></span>1.1. Cara Akses ke Aplikasi Q-IMS

Untuk mengakses aplikasi Q-IMS adalah dengan cara membuka portal website bbuskp <http://bbuskp.karantina.pertanian.go.id/>

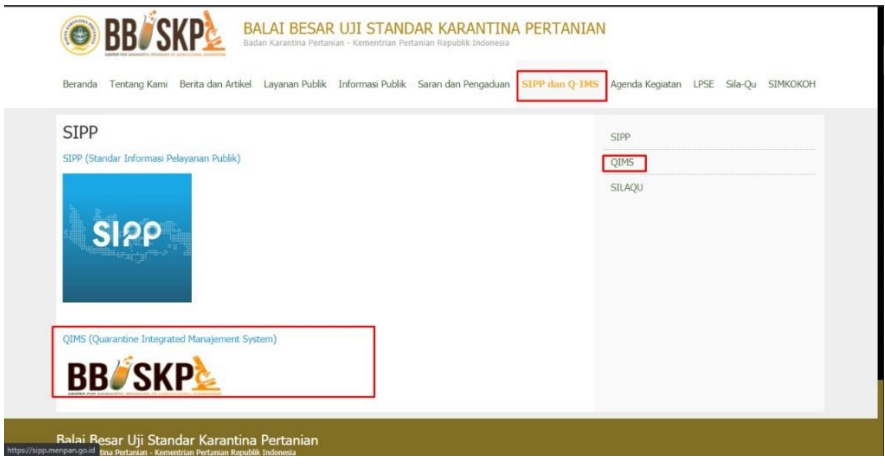

*Gambar Screen Shoot 1 Akses melalui Website BBUSKP*

kemudian halaman akan dialihkan ke halaman utama Aplikasi Q-IMS seperti gambar berikut :

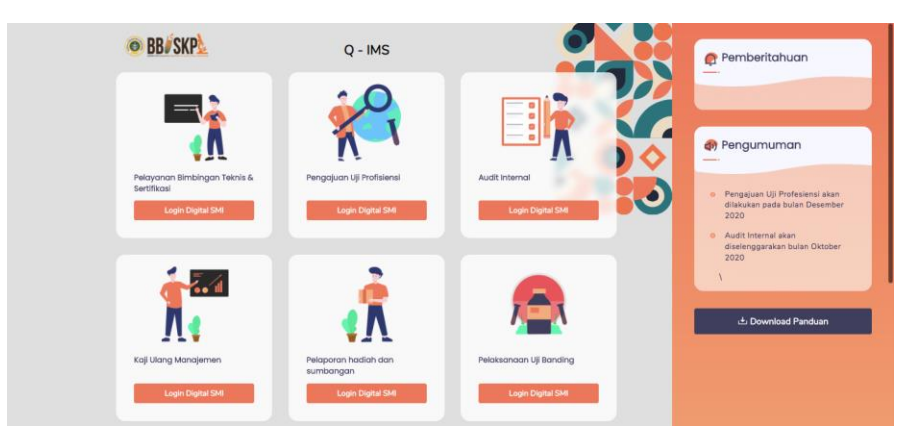

*Gambar Screen Shoot 2 Halaman Home Aplikasi Q - IMS*

#### <span id="page-2-2"></span>1.2. Log in

Sebelum melakukan pengajuan permohonan bimbingan teknis, UPT dapat melakukan klik pada "Modul Pelayanan Bimbingan Teknis" kemudian akan muncul pop up login seperti gambar berikut :

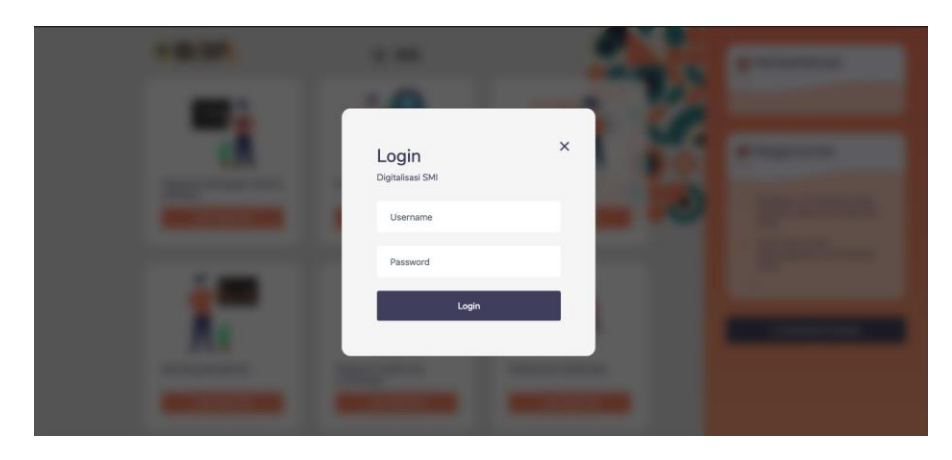

*Gambar Screen Shoot 3 Halaman Login*

Masukkan username dan password yang diberikan oleh bagian umum. Pastikan tidak memasukan username dan password yang salah. Apabila terjadi kesalahan pada saat melakukan login, akan muncul pemberitahuan seperti berikut :

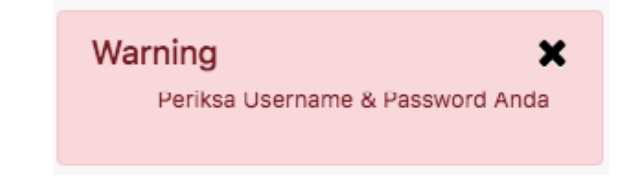

jika username dan password benar, halaman akan dialihkan ke halaman list pengajuan seperti berikut :

|                                           |        |                          | <b>COBB</b> SKP            |                            |              | Admin Lab 01 edited<br><b>Yalue</b> | <b>J. Download Panduan</b> |                |
|-------------------------------------------|--------|--------------------------|----------------------------|----------------------------|--------------|-------------------------------------|----------------------------|----------------|
| O Proses Bimtek<br><b>B</b> Ajukan Bimtek |        |                          |                            |                            |              |                                     |                            |                |
| Pelayanan Bimbingan Teknis                |        |                          |                            |                            |              |                                     |                            |                |
| Tanggal Pengajuan Dari                    |        | Tanggal Pengajuan Sampai |                            | Jonis Birntok              | Status       |                                     |                            |                |
| dd/mm/yyyy                                | $\Box$ | dd/mm/yyyy               | $\Box$                     | $-$ pilih $-$              | $\checkmark$ | - Pilih Status -                    | $\checkmark$               | <b>P Fitar</b> |
| Showing 0 to 0 of 0 entries               |        | <b>Tanggal Pengajuan</b> | <b>Tanggal Pelaksanaan</b> | No data available in table |              |                                     | Previous                   | Next           |
|                                           |        |                          |                            |                            |              |                                     |                            |                |

*Gambar Screen Shoot 4 Halaman List Pengajuan Permohonan BIMTEK*

#### <span id="page-3-0"></span>1.3. Log Out

untuk keluar dari Aplikasi, klik tombol pada bagian kanan seperti gambar berikut :

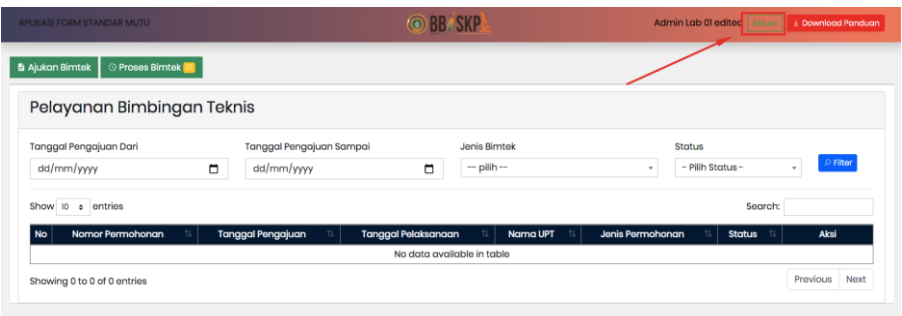

*Gambar Screen Shoot 5 Penunjukan Tombol Log Out*

## <span id="page-4-0"></span>2. MODUL BIMBINGAN TEKNIS NARASUMBER

#### <span id="page-4-1"></span>2.1. Ajukan Permohonan Bimtek Narasumber

Proses permohonan Bimtek Narasumber dilakukan oleh UPT / Laboratorium dengan cara melakukan pengisian form pengajuan Bimtek Narasumber pada Aplikasi QIMS. Untuk mengajukan permohonan bimtek, klik tombol **B** Ajukan Bimtek seperti gambar berikut :

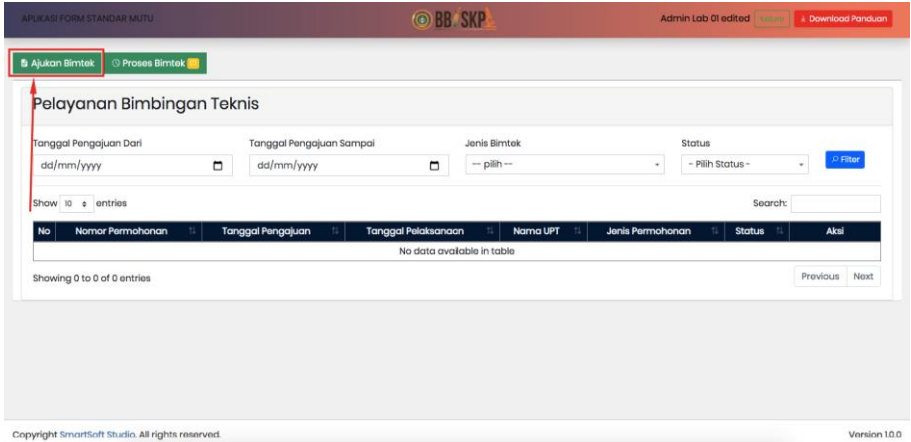

kemudian halaman akan dialihkan ke halaman form pengajuan Bimtek Narasumber seperti berikut :

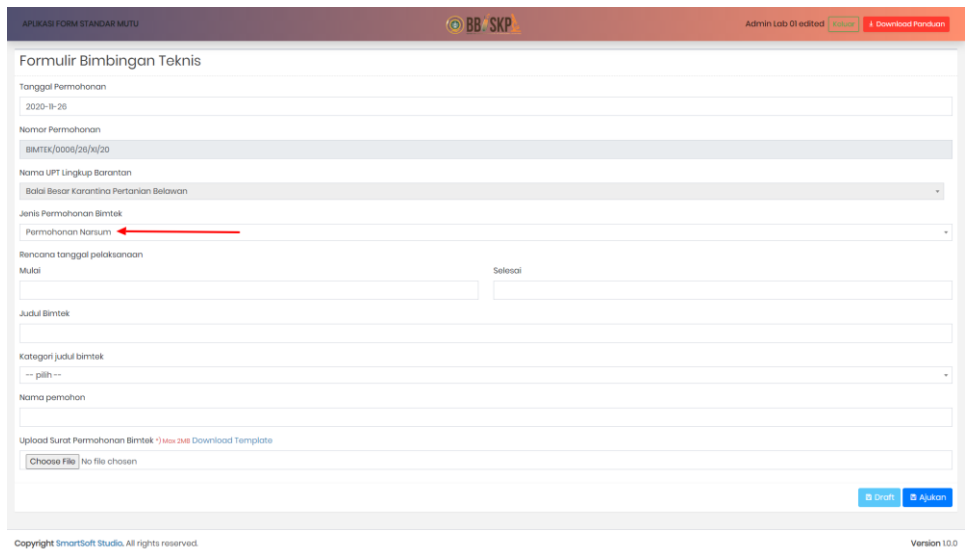

Kemudian isi kolom lainya. Pada bagian bawah terdapat 2 tombol yaitu tombol :

- 1. **belambang kerfungsi untuk menyimpan data pengajuan apabila masih ada perbaikan**
- 2. **B** Ajukan berfungsi untuk mengajukan permohonan

permohonan pengajuan yang sudah dibuat akan muncul pada list pengajuan seperti gambar berikut :

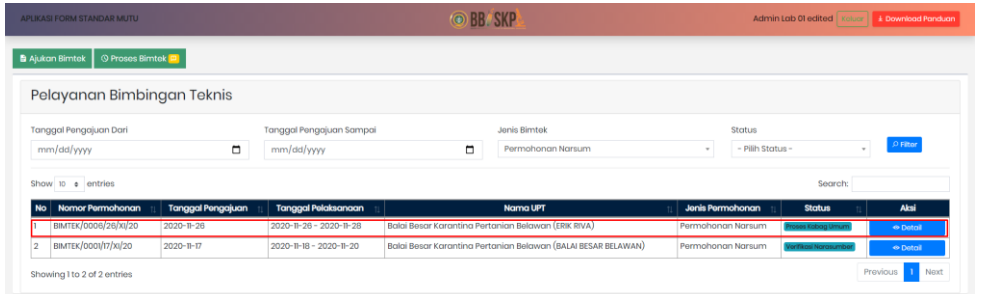

Untuk melihat detail pengajuan Bimtek Narasumber, klik tombol **kemudian halaman akan** dialihkan ke halaman detail seperti gambar berikut :

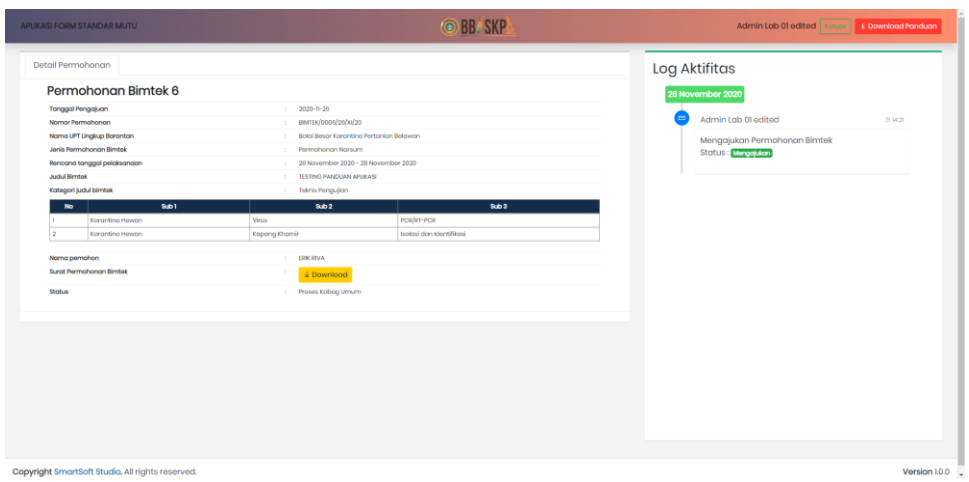

#### <span id="page-6-0"></span>2.2. Verifikasi Pengajuan oleh Bagian Umum

Pengajuan Bimtek Narasumber yang diajukan, akan otomatis terkirim ke bagian umum dan juga ternotifikasi ke bagian umum sehingga bagian umum dapat langsung melakukan tindakan.

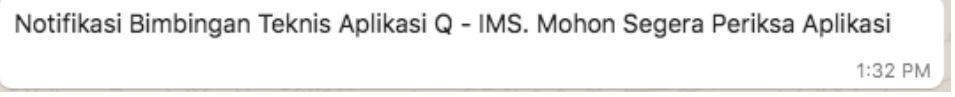

Setelah bagian umum menerima notifikasi, bagian umum dapat masuk ke dalam Aplikasi Q-IMS dan melakukan verifikasi pengajuan bimtek.

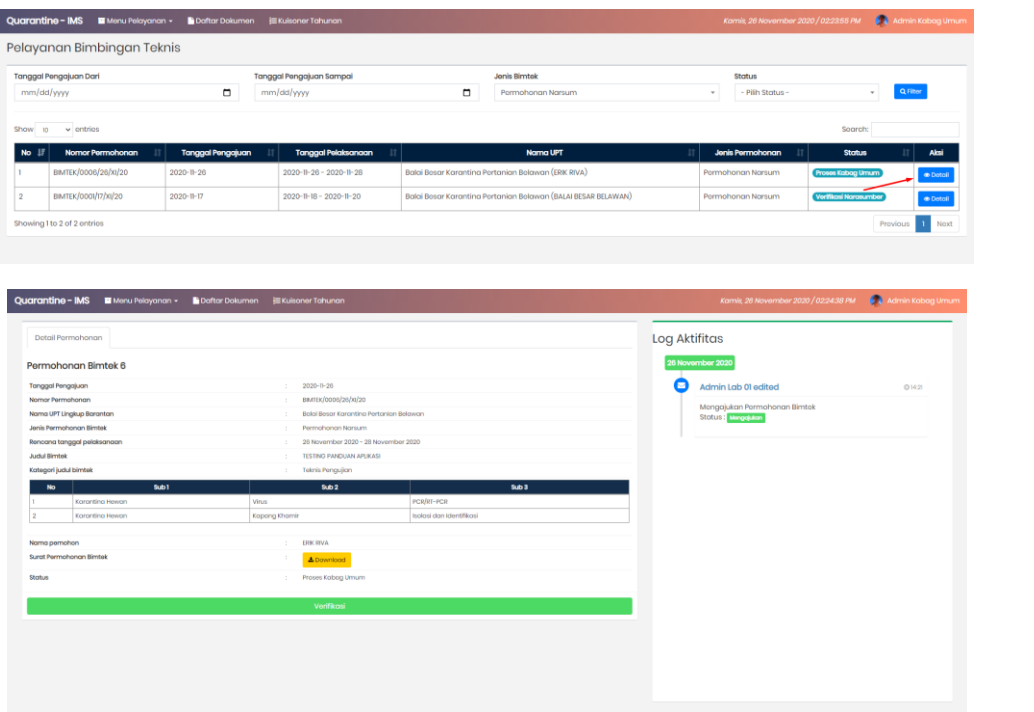

Kemudian untuk melakukan verifikasi jadwal kegiatan Bimtek Narasumber, klik tombol verifikasi seperti gambar berikut :

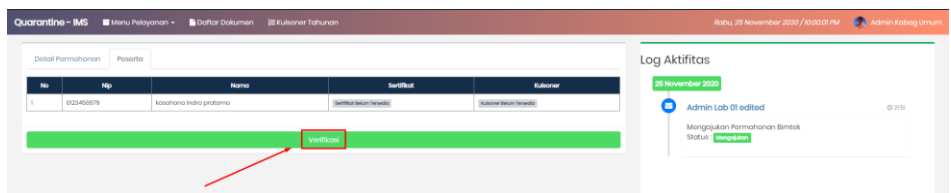

Akan muncul pop up untuk melakukan disposisi seperti gambar berikut :

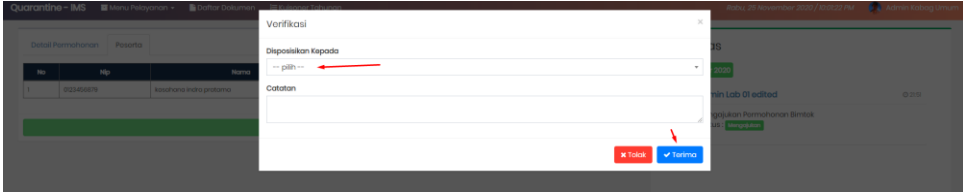

Setelah itu, bagian yang ditunjuk akan menerima notifikas wa serupa dan status pengajuan pun akan masuk ke tahap selanjutnya.

## <span id="page-7-0"></span>2.3. Verifikasi Pengajuan Bimtek oleh Bidang PML / PP

Setelah pengajuan didisposisikan, bidang terkait akan menerima notifikasi wa seperti :

Notifikasi Bimbingan Teknis Aplikasi Q - IMS. Mohon Segera Periksa Aplikasi 1:32 PM

Kemudian pada daftar kegiatan Bimtek Narasumber akan muncul kegiatan yang didisposisi ke masing – masing bagian seperti berikut :

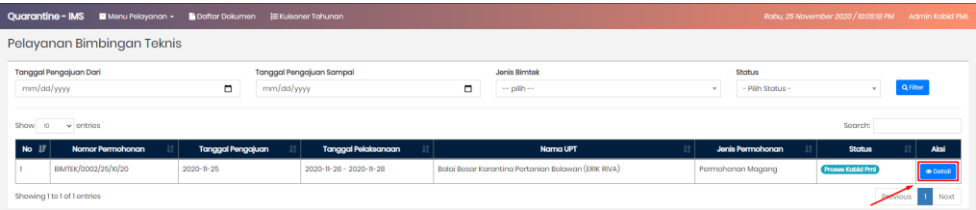

Halaman akan dialihkan ke halaman detail seperti berikut :

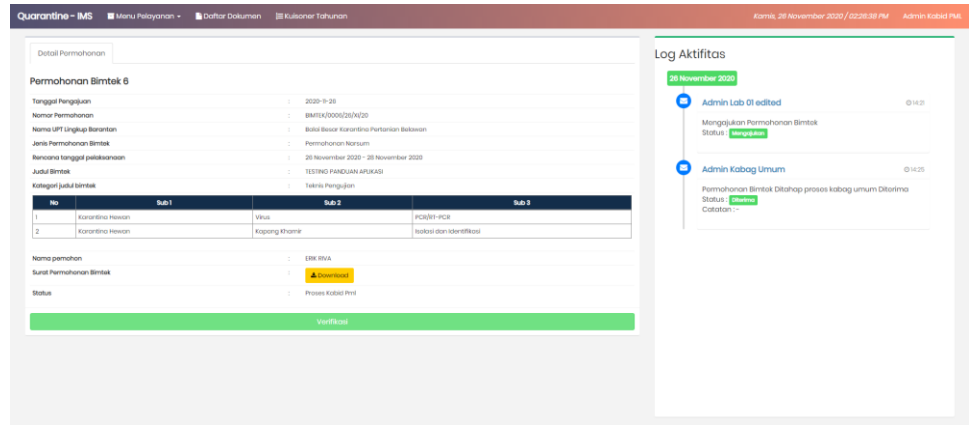

Untuk melanjutkan proses klik tombol **Verifikasi** lalu akan muncul pop up seperti gambar berikut :

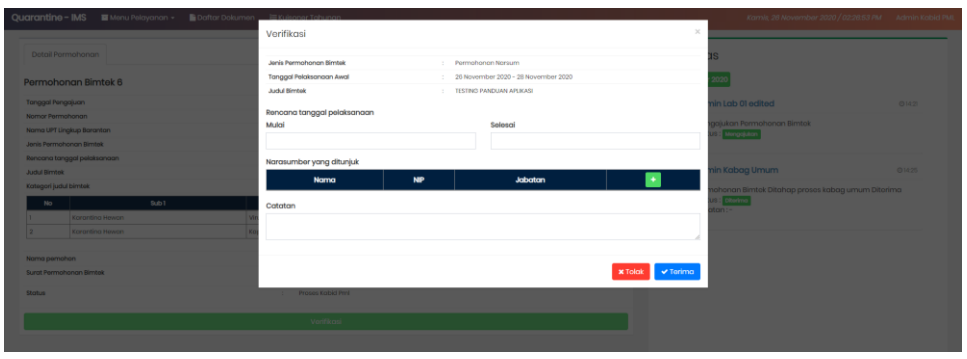

Untuk menambahkan data Narasumber yang akan ditunjuk, klik tombol **. Kemudian input rencana** tanggal pelaksanaan dan kolom lainya. Jika form kesiapan Bimtek Narasumber sudah terisi, lalu klik tombol **v Terima**. Proses akan dilanjutkan ke proses berikutnya.

## <span id="page-8-0"></span>2.4. Verifikasi Narasumber dan Surat Tugas Instruktur oleh Bagian Umum

Setelah bidang terkait melakukan verifikasi rencana tanggal pelaksanaan dan penunjukan Narasumber, proses permohonan dikembalikan ke bagian umum untuk mengupload surat tugas kepada tiap – tiap Narasumber yang ditunjuk.

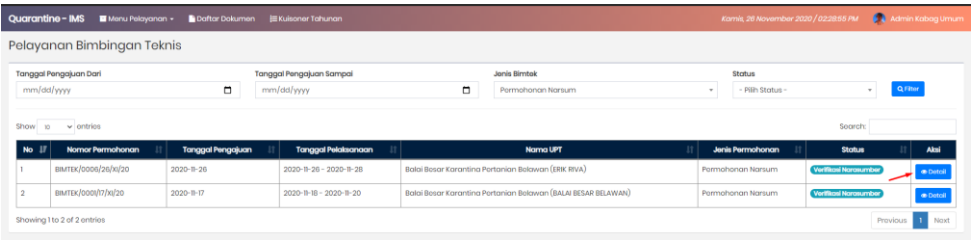

Masuk ke detail permohonan, kemudian klik tombol **Detail**, lalu halamana akan dialihkan ke halaman detail seperti gambar berikut :

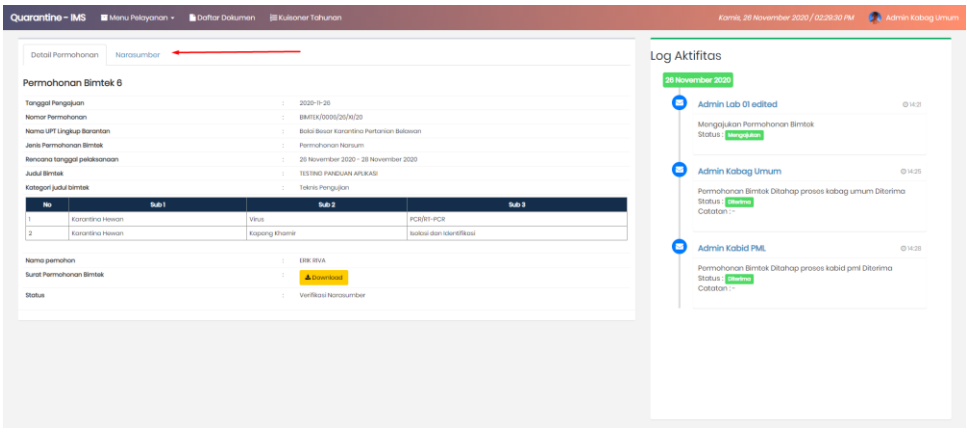

Klik tab "Narasumber" kemudian upload surat tugas instruktur seperti gambar berikut :

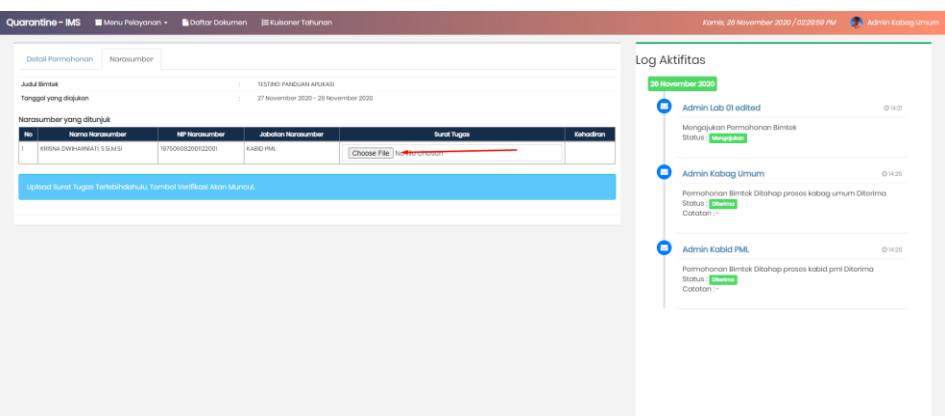

Setelah melakukan upload surat tugas Narasumber, akan muncul tombol verifikasi pada bagian bawah kemudian klik tombol, maka akan muncul pop up seperti berikut :

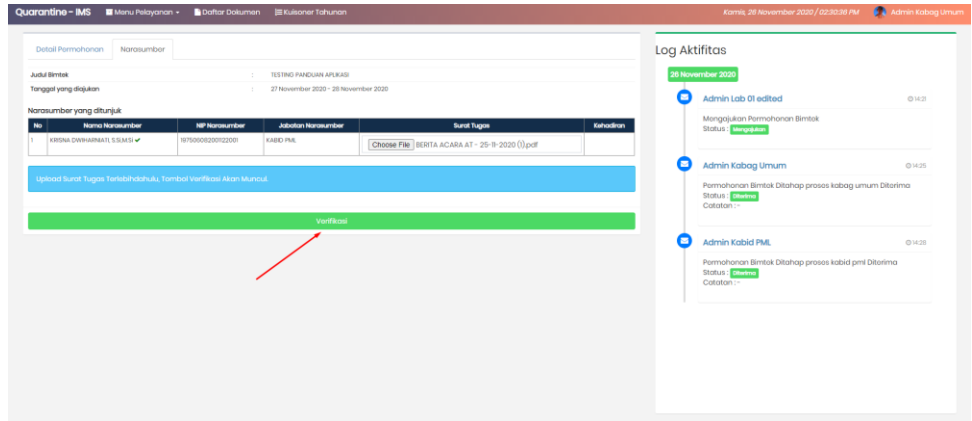

Keterangan : pastikan surat tugas yang diupload selesai. Tanda surat tugas yang diupload selesai, dibagian depan nama instruktur akan muncul checklist.

Setelah surat tugas diupload, akan muncul tombol **verifikasi** dan pop up seperti gambar berikut :

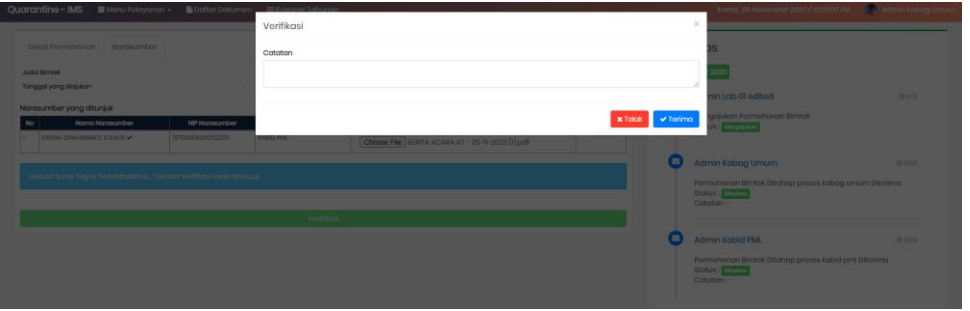

Isi kolom catatan kemudian klik tombol **V** Terima dan proses dilanjutkan ke tahap selanjutnya.

#### <span id="page-10-0"></span>2.5. Konfirmasi Keikutsertaan Narasumber

Setelah proses penyuratan surat tugas oleh Bagian Umum, Narasumber yang ditunjuk akan menerima notifikasi email untuk melakukan konfirmasi keikutsertaan dan mengisi form keikutsertaan seperti gambar berikut :

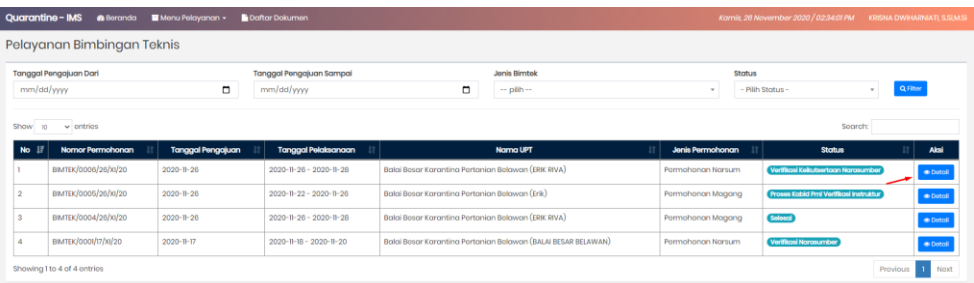

Masuk ke dalam detail sesuai kegiatan Bimtek Narasumber, lalu halaman akan dialihkan ke halaman detail permohonan seperti gambar berikut :

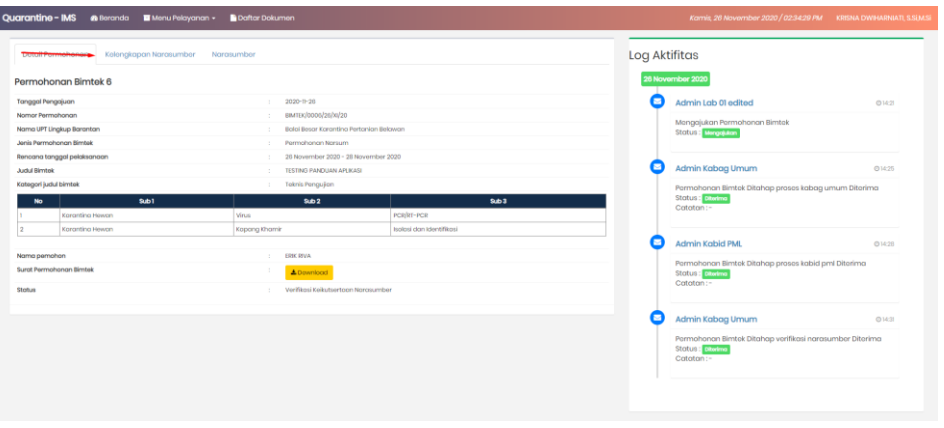

Klik tab "Kelengkapan Narasumber" kemudian pilih keikutsertaan lalu klik tombol **B**impan seperti gambar berikut :

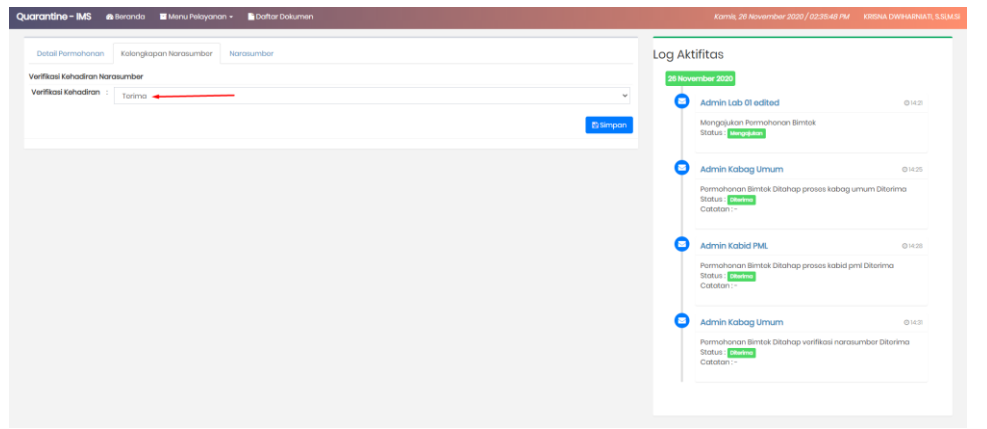

### <span id="page-11-0"></span>2.6. Verifikasi Hasil Keikutsertaan Narasumber

Setelah Narasumber melakukan konfirmasi keikutsertaan, proses dikembalikan ke Bidang terkait untuk dilanjutkan ke proses kegiatan Bimtek Narasumber seperti gambar berikut :

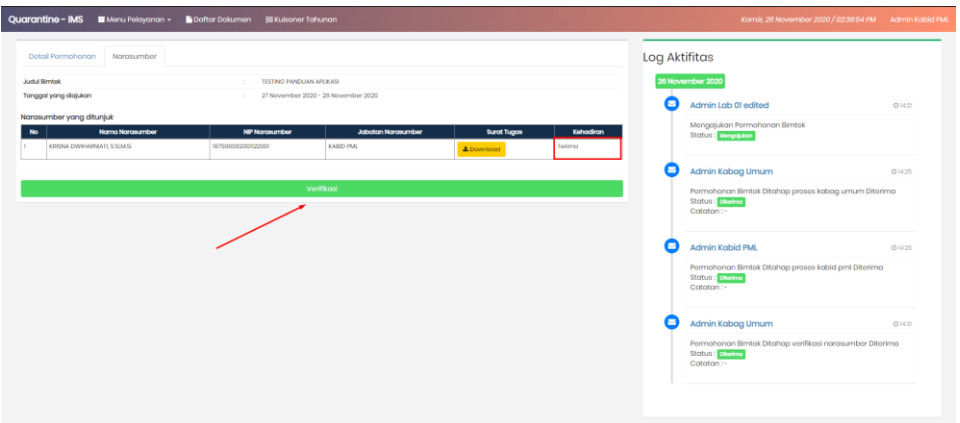

Bidang terkait melakukan verifikasi dengan cara klik tombol <sup>Verifikasi</sup> lalu muncul pop up seperti gambar berikut :

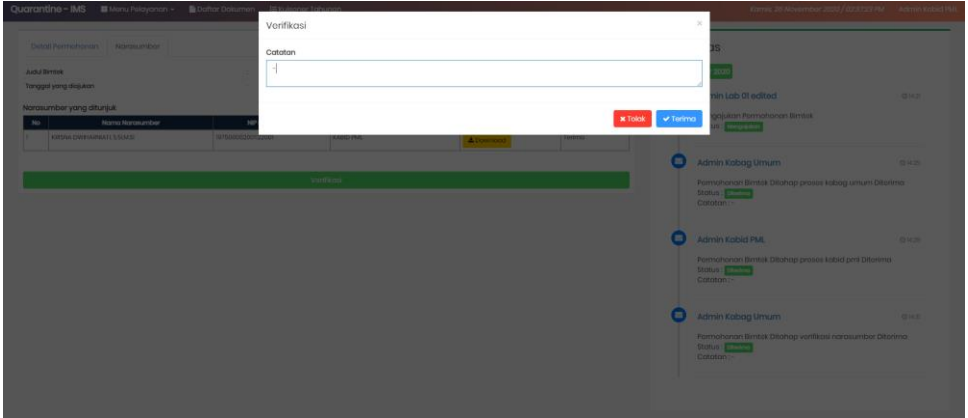

Isi kolom keterangan kemudian klik tombol  $\sqrt{\frac{q^2}{n}}$  Proses pun dilanjutkan ke proses kegiatan Bimtek Narasumber.

#### <span id="page-11-1"></span>2.7. Proses Kegiatan Bimtek Narasumber

Setelah proses kegiatan Bimtek Narasumber, proses dilanjutkan dengan mengupload Materi Bimtek pada Aplikasi Digitalisasi SMI. Proses upload dapat dilakukan oleh Narasumber/ Bidang terkait dengan cara masuk ke dalam detail kegiatan, kemudian klik tab "Materi Bimtek" seperti berikut :

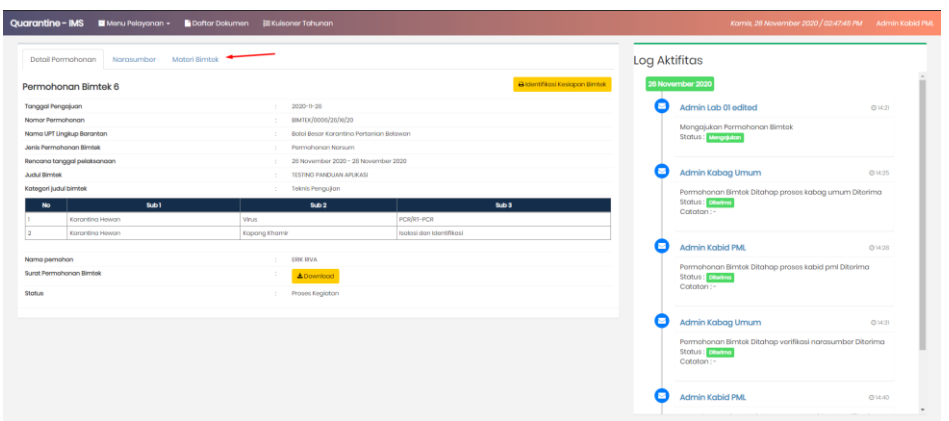

Input Materi bimtek sesuai dengan proses kegiatan yang berlangsung dengan cara klik tombol seperti gambar berikut :

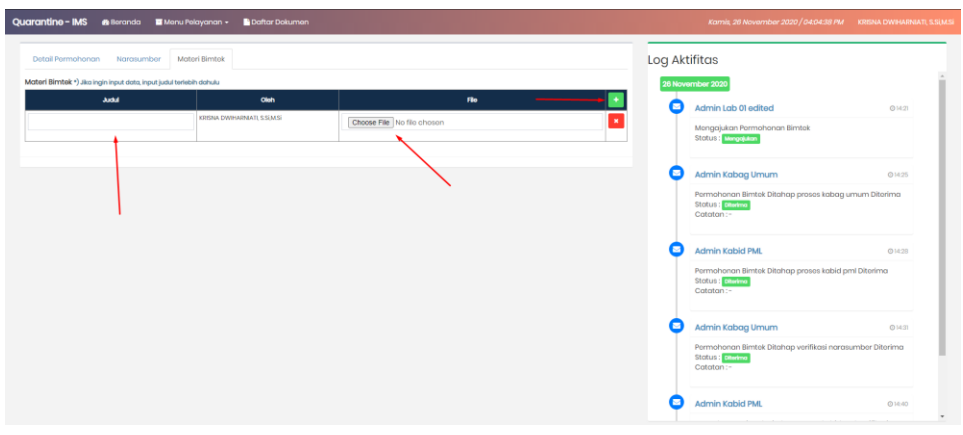

Input judul bimtek dan upload materi pada saat proses bimtek kemudian klik tombol selesgikan seperti gambar berikut :

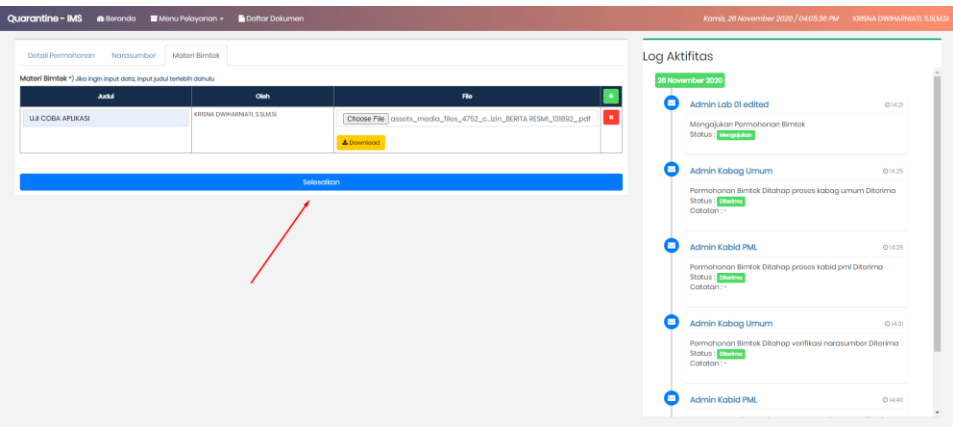

Proses akan dilanjutkan dengan proses verifikasi berkas Bimtek Narasumber yang diupload oleh Narasumber / bidang terkait.

## <span id="page-13-0"></span>2.8. Proses Penyelesaian Bimtek Narasumber

Proses dilanjutkan oleh Bidang terkait dengan melakukan verifikasi Materi Bimtek pada detail permohonan. Klik tab "Materi Bimtek" seperti gambar berikut :

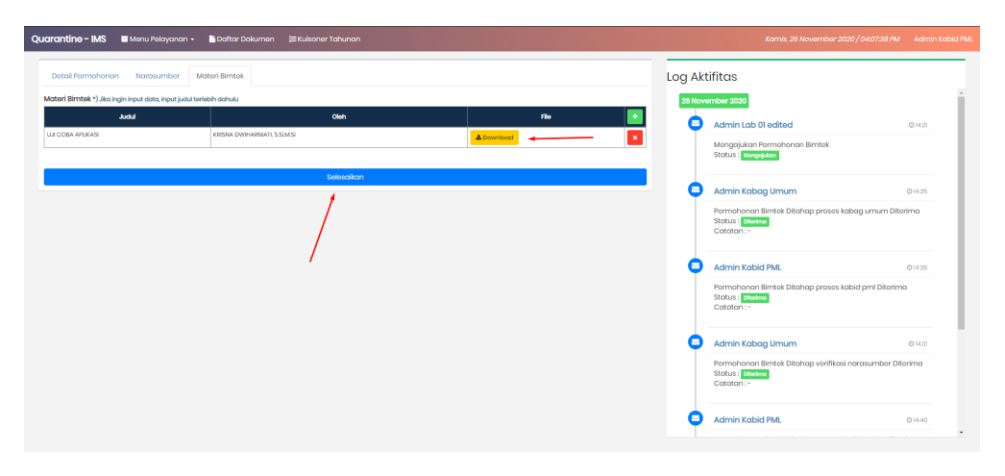

Untuk melanjutkan proses, klik tombol selesgikan untuk memberikan notifikasi kepada pemohon bahwa kegiatan sudah selesai.